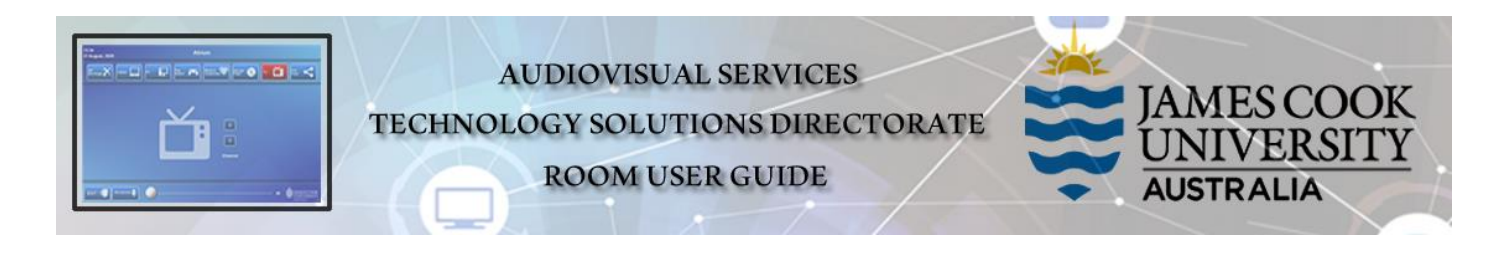

# Room layout

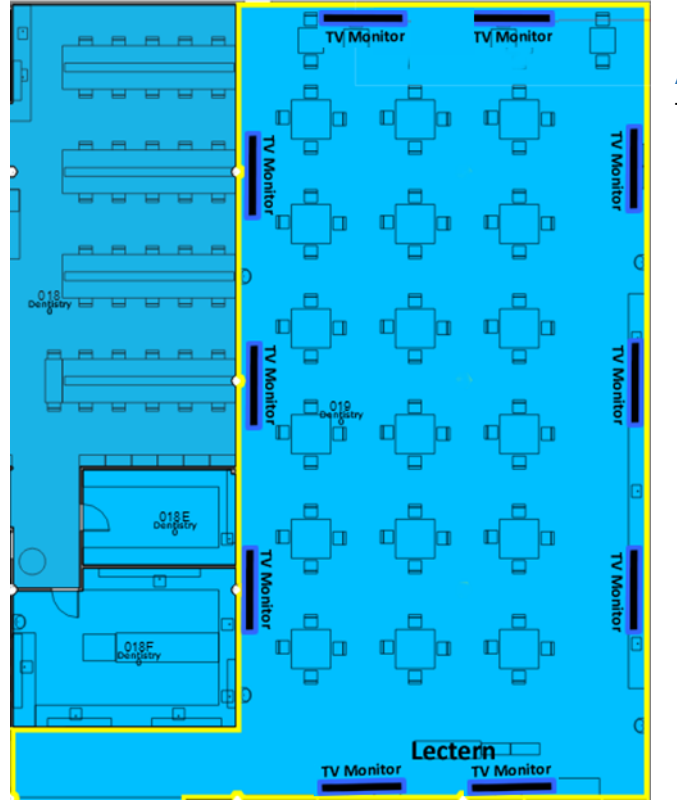

### AV System

The following equipment is connected to the AV system:

- ➢ 10x TV monitors
- ➢ 80x Student PC&Display systems
- ➢ Touch Panel for AV control
	- ➢ AiO Desktop PC
- ➢ Document Camera
- ➢ Lecture Capture (Panopto)
- ➢ 1x Video camera
- ➢ Bench camera
- ➢ Arm camera
	- ➢ HDMI cable with adaptors
- ➢ Microphones ceiling, wireless
	- ➢ Hearing Assist Device

# Touch panel

Used for all interaction with the AV system

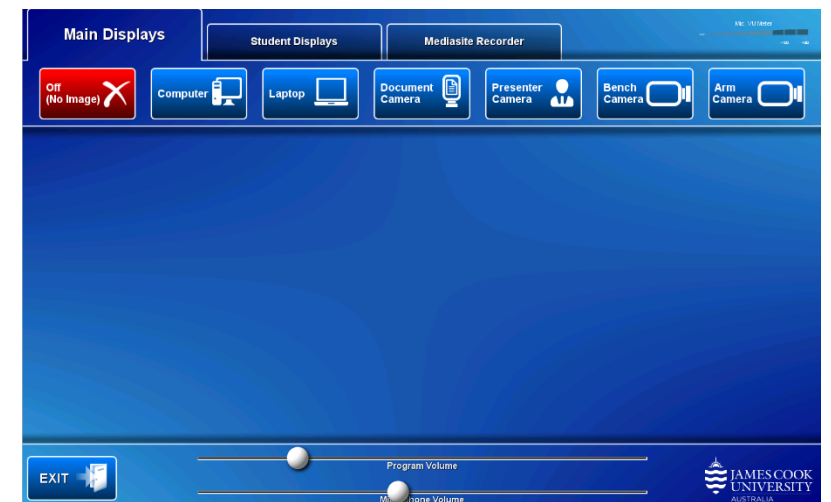

# Activate the AV System

 $\triangleright$  Touch the panel to activate the system

# Desktop PC display

➢ Hold down the **Windows key** and press the **P-key** on the keyboard to access the PC display settings. Select 'Duplicate' on

the floating menu. To show PowerPoint with notes, select 'Extend' from the floating menu.

### Panopto Lecture Capture

- ➢ **Audio** microphone on the lectern used for recordings.
- ➢ **Presenter Video** the presenter camera is by default selected as the recorded camera stream. Ensure the camera is set at an angle to cover all the anticipated movements.
- ➢ **Presentation** touch a media button to add a computer or laptop presentation to the recording.

#### Show media

- ➢ Media is pushed to the room **Main Displays** (TV monitors around the room) from the lectern.
- ➢ Media to the **Student Displays** is pushed from the lectern with **Default Station PC** an additional source.

### Show Desktop PC

1. Touch the **Computer** button

#### Show Laptop

- 1. Connect the **HDMI cable** to the laptop (use adaptors if required)
- 2. Enable the laptop's dual display (Duplicate/mirror)
- 3. Touch the **Laptop** button

#### Show Document camera

- 1. Turn on the document camera power and place an object or document on the tray
- 2. Touch the **Document Camera** button
- 3. Adjust the camera zoom as required.

#### Show Presenter camera

- 1. Touch the **Presenter Camera** button
- 2. Adjust the camera angle as required

#### Show Bench camera

- 1. Touch the **Bench Camera** button
- 2. Angle the camera towards the object on the lectern to be shown

#### Show Arm camera

- 3. Touch the **Arm Camera** button
- 4. Angle the camera towards the object on the lectern to be shown

### Volume control

- ➢ Touch and slide the **Microphone Volume** button to adjust the voice room reinforcement.
- ➢ Touch and slide the **Program Volume** button to adjust the playback volume of the PC and laptop. Ensure the PC/laptop volume is turned up and not muted.

### Support

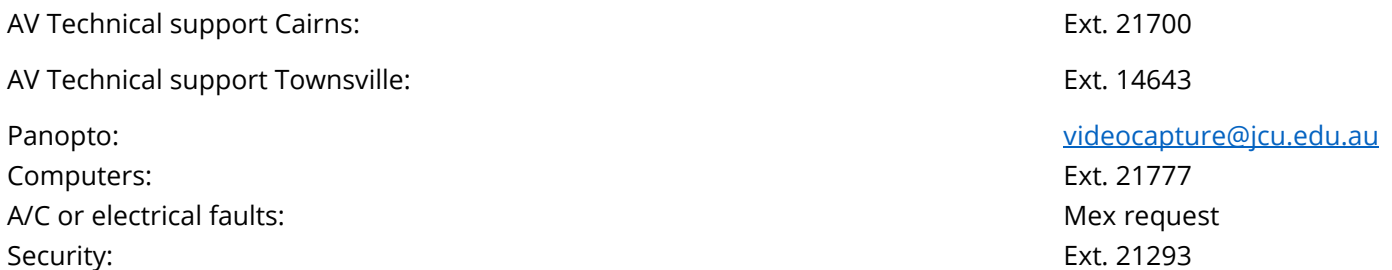